# 電子書說明

### 建立電子書

#### 要如何建立電子書?

您可以複選線上說明網頁,然後將它們合併到您的自製電子書中。該文件可以作成 PDF 文件下載並存儲在 您的電腦上以供將來參考。

#### 電子書建立步驟

1. 在每一張線上說明網頁上會有一欄「**Book creator**」的欄位,你如果想將此頁加入到電子書中,請 單擊「**Add this page to your book**」。

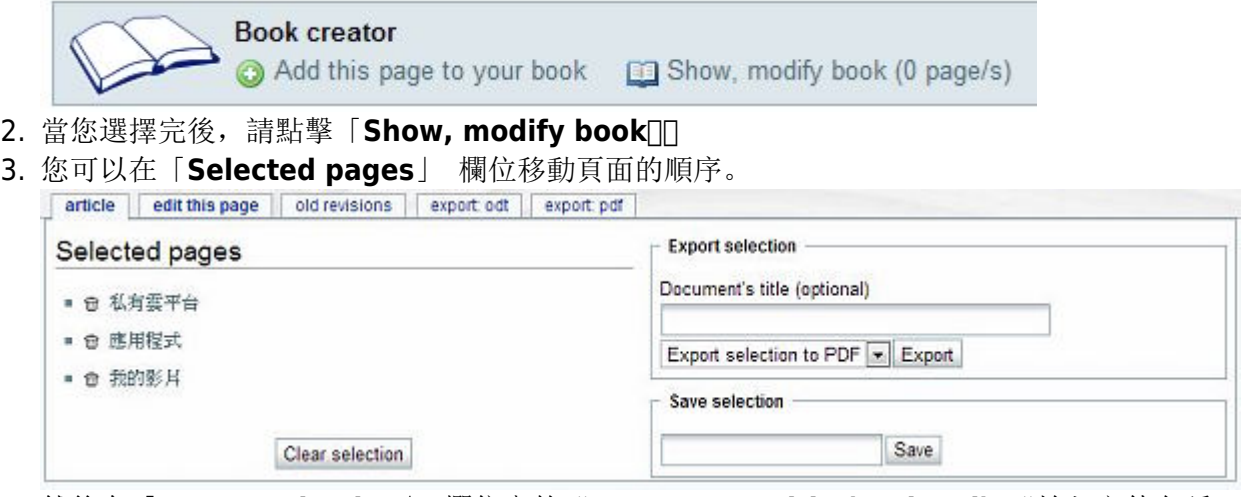

4. 然後在「**Export selection**」 欄位內的"**Document's title (optional)** "輸入文件名稱。 5. 選擇分頁的「**export: pdf**」轉出 PDF 文件。

## 轉出 **PDF** 文件

此功能允許您將線上說明網頁轉出為 PDF 格式。

- 1. 打開您想轉出的線上說明網頁。
- 2. 選擇分頁的「**export: pdf**」轉出 PDF 文件。
- 3. 下載 \*.pdf 檔案到您的電腦中。

## 轉出 **ODT** 文件

此功能可讓您使用 OpenOffice.org 和其他文字處理器的 OpenDocument 格式轉出線上說明網頁。

- 1. 打開您想轉出的線上說明網頁。
- 2. 選擇分頁的「**export: odt**」轉出 odt 文件。
- 3. 下載 \*.odt 檔案到您的電腦中。

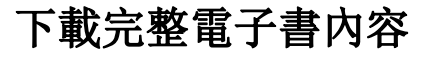

要下載完整電子書內容,你可以從下列的連結下載電子書。要打開和讀取這個文件,我們建議您使用 「**calibre-ebook**」閱讀軟體,軟體網址: <http://calibre-ebook.com/>。

#### **Akitio** 私有雲電子書

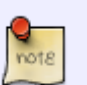

文件大小: ~12MB 文件格式: ePub

**<http://wiki.myakitio.com/akitio-mycloud-emanual.epub>**

From: <http://wiki.myakitio.com/> - **MyAkitio Wiki**

Permanent link: **[http://wiki.myakitio.com/zh-tw:ebook\\_help](http://wiki.myakitio.com/zh-tw:ebook_help)**

Last update: **2013/03/19 02:29**

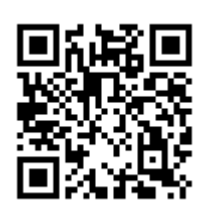